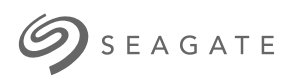

# **Aplicativo Seagate Media – Android**

# Bem-vindo

O aplicativo de mídia ajuda a gerenciar mídia e documentos que você copia para dispositivos de armazenamento conectados à rede e sem fio compatíveis. Ele está disponível na forma de um aplicativo para dispositivos móveis ou em um navegador. Em casa ou remotamente, use o aplicativo de mídia sempre que quiser aproveitar suas músicas, filmes e fotos ou analisar documentos importantes.

O aplicativo de mídia suporta vários dispositivos de armazenamento. No entanto, o dispositivo de armazenamento pode não suportar todos os recursos documentados no sistema de Ajuda. A maioria dos dispositivos de armazenamento apresenta um tutorial de Introdução da primeira vez que você abre o aplicativo de mídia. Nós recomendamos que siga os recursos para conhecer ótimas dicas sobre como acessar e aproveitar seu conteúdo.

Para obter informações sobre atualizações de software, perguntas mais frequentes, vídeos explicativos e informações de suporte, acesse http://www.seagate.com/support/downloads/seagate-media/.

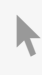

Modelo:

**Clique aqui para acessar uma versão online [atualizada](https://www.seagate.com/br/pt/manuals/software/sma/android/)** desse documento. Você encontrará o conteúdo mais recente, bem como ilustrações expansíveis, navegação mais fácil e recurso de pesquisa.

### Contents

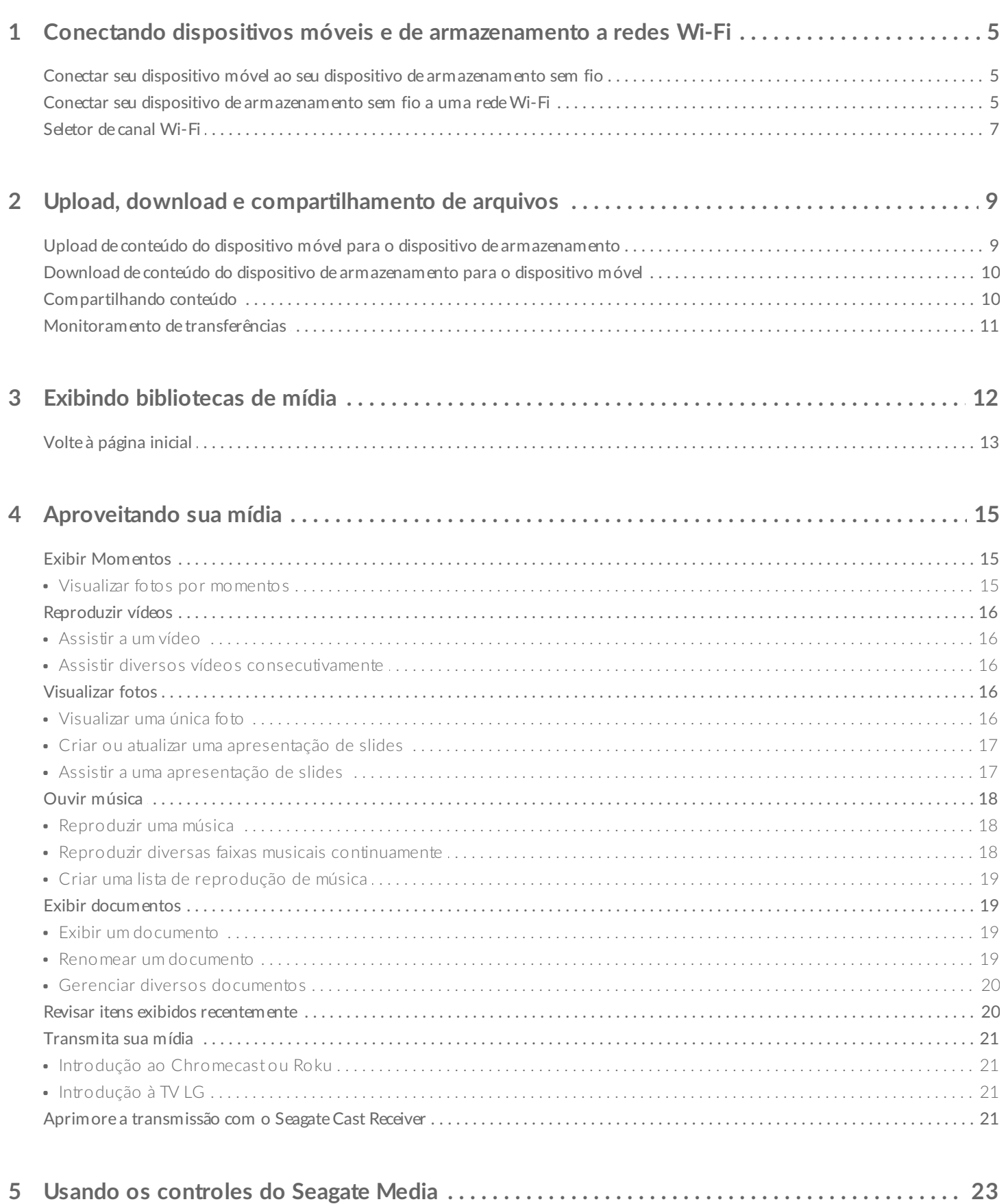

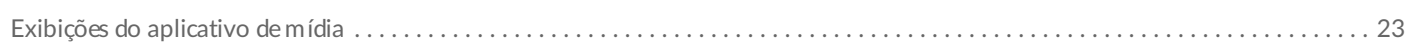

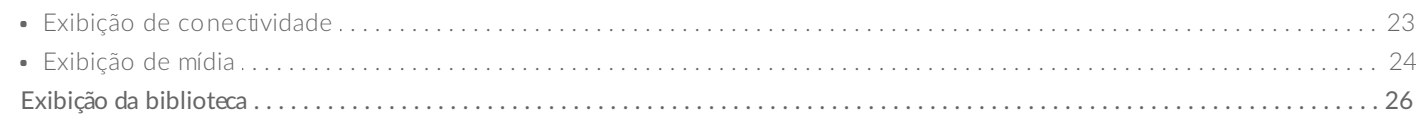

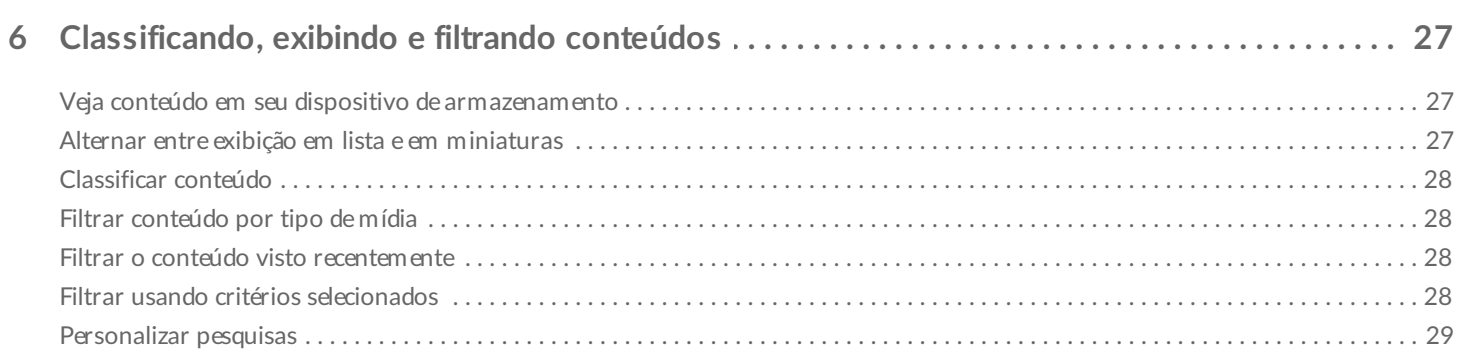

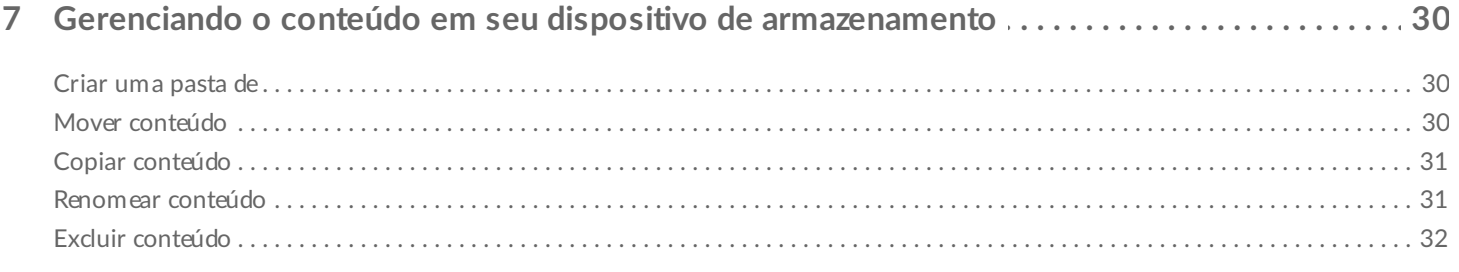

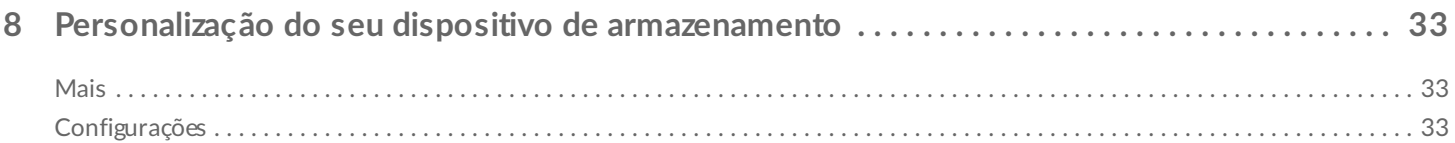

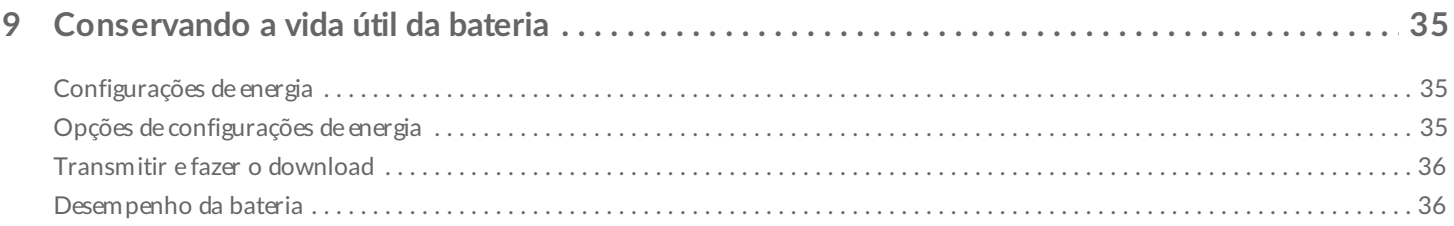

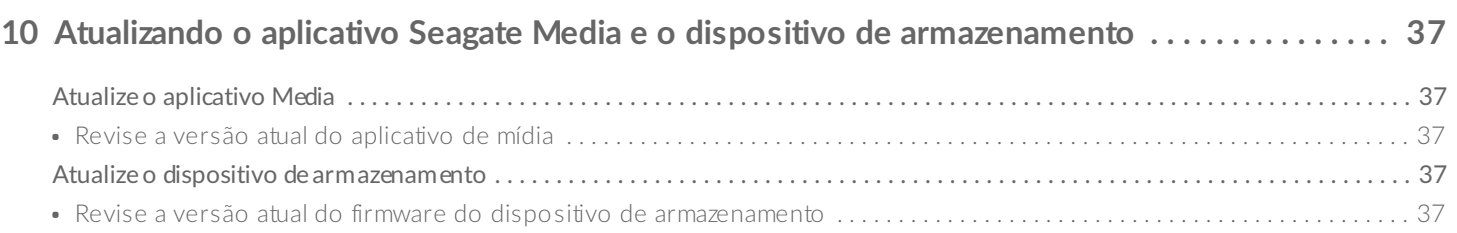

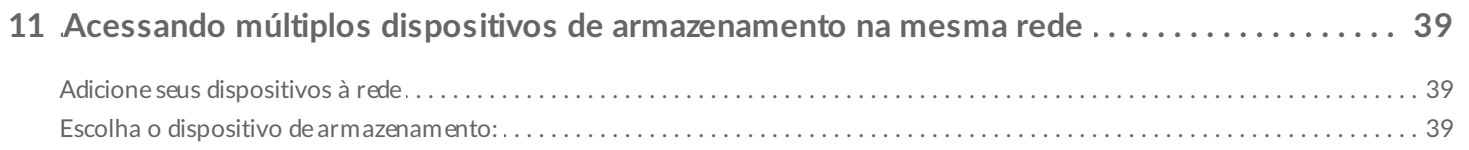

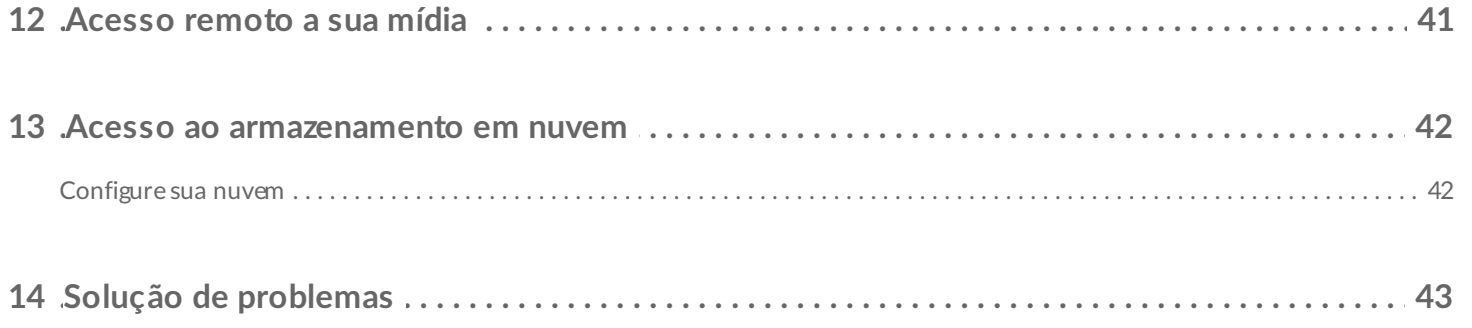

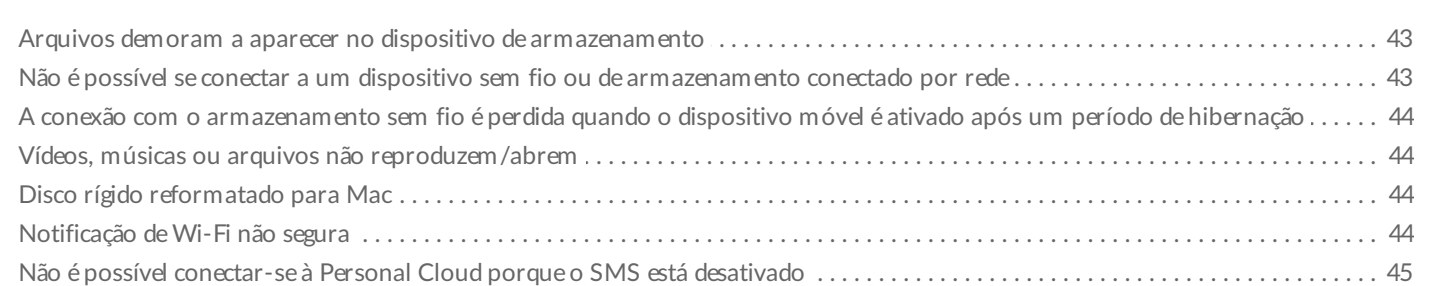

# <span id="page-4-0"></span>Conectando dispositivos móveis e de armazenamento a redes Wi-Fi

As instruções a seguir descrevem como:

- Conectar dispositivos móveis a um dispositivo de armazenamento sem fio
- Conectar um dispositivo de armazenamento sem fio a uma rede Wi-Fi

**Dica:** também é possível usar o aplicativo de mídia para conectar dispositivos móveis a dispositivos network-attached storage (NAS) compatíveis. Ambos os dispositivos móveis e NAS devem ser conectados à mesma rede.  $\mathbf{a}^{\prime}$ 

### <span id="page-4-1"></span>**Conectar seu** dispositivo móvel ao seu dispositivo de **armazenamento sem fio**

- 1. Faça [download](http://www.amazon.com/gp/mas/dl/android?p=com.seagate.goflexsatellite) e instale o aplicativo Seagate Media gratuito pela [Google](https://play.google.com/store/apps/details?id=com.seagate.goflexsatellite) Play Store e pela Amazon Play Store.
- 2. Ligue o dispositivo de armazenamento sem fio. O LED do Wi-Fi irá piscar por aproximadamente um minuto. Aguarde até que o LED do Wi-Fi pare de piscar antes de ir para a próxima etapa.
- 3. No dispositivo móvel, navegue até **Configurações > Wi-Fi.**
- 4. Selecione o dispositivo de armazenamento na lista de redes Wi-Fi.
- 5. Inicie o aplicativo de mídia.

#### voltar ao início

### <span id="page-4-2"></span>**Conectar seu** dispositivo de armazenamento sem fio a **uma rede Wi-Fi**

As instruções a seguir presumem que você já conectou seu dispositivo móvel ao seu dispositivo de armazenamento sem fio.

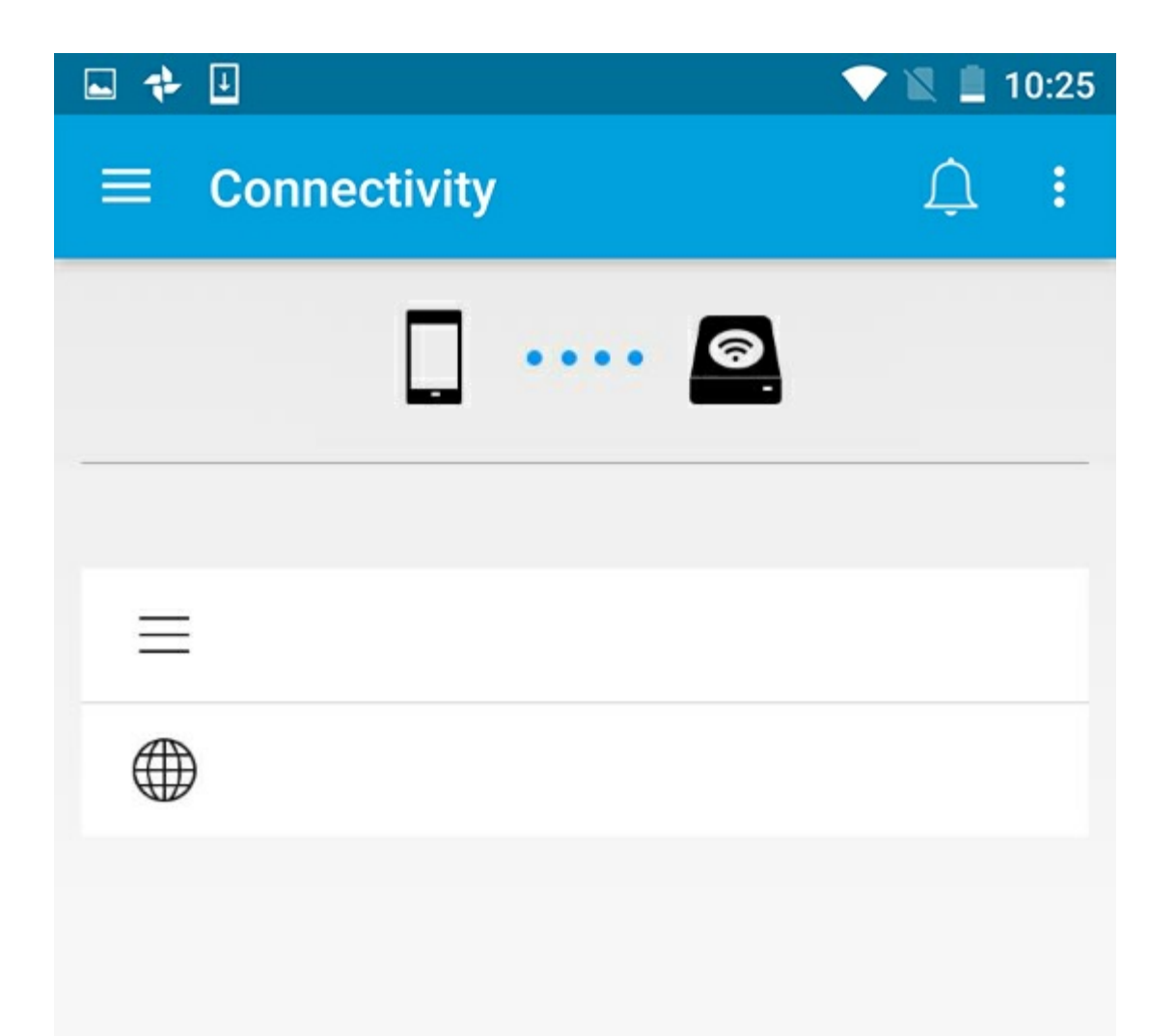

**Nota:** <sup>O</sup> dispositivo de armazenamento consome mais carga da bateria quando está conectado <sup>à</sup> Internet.

- 1. A partir da tela inicial, toque em **Conectar à Internet**. é o nome de seu dispositivo de armazenamento sem fio compatível (por exemplo, Seagate ou LaCie Fuel).
- 2. Toque na rede à qual deseja ingressar. Se a segurança estiver ativada na rede Wi-Fi selecionada, insira a senha.
- 3. Opcional. Toque na caixa de seleção para **Conectar-se automaticamente a esta rede**.
- 4. Opcional. Toque na caixa de seleção para **Proteger esta rede**. Essa opção impede que usuários não autorizados acessem a rede.

Nota: Pode ocorrer uma breve interrupção na conexão com o dispositivo de armazenamento sem fio.

5. A página inicial mostra a conexão à rede Wi-Fi.

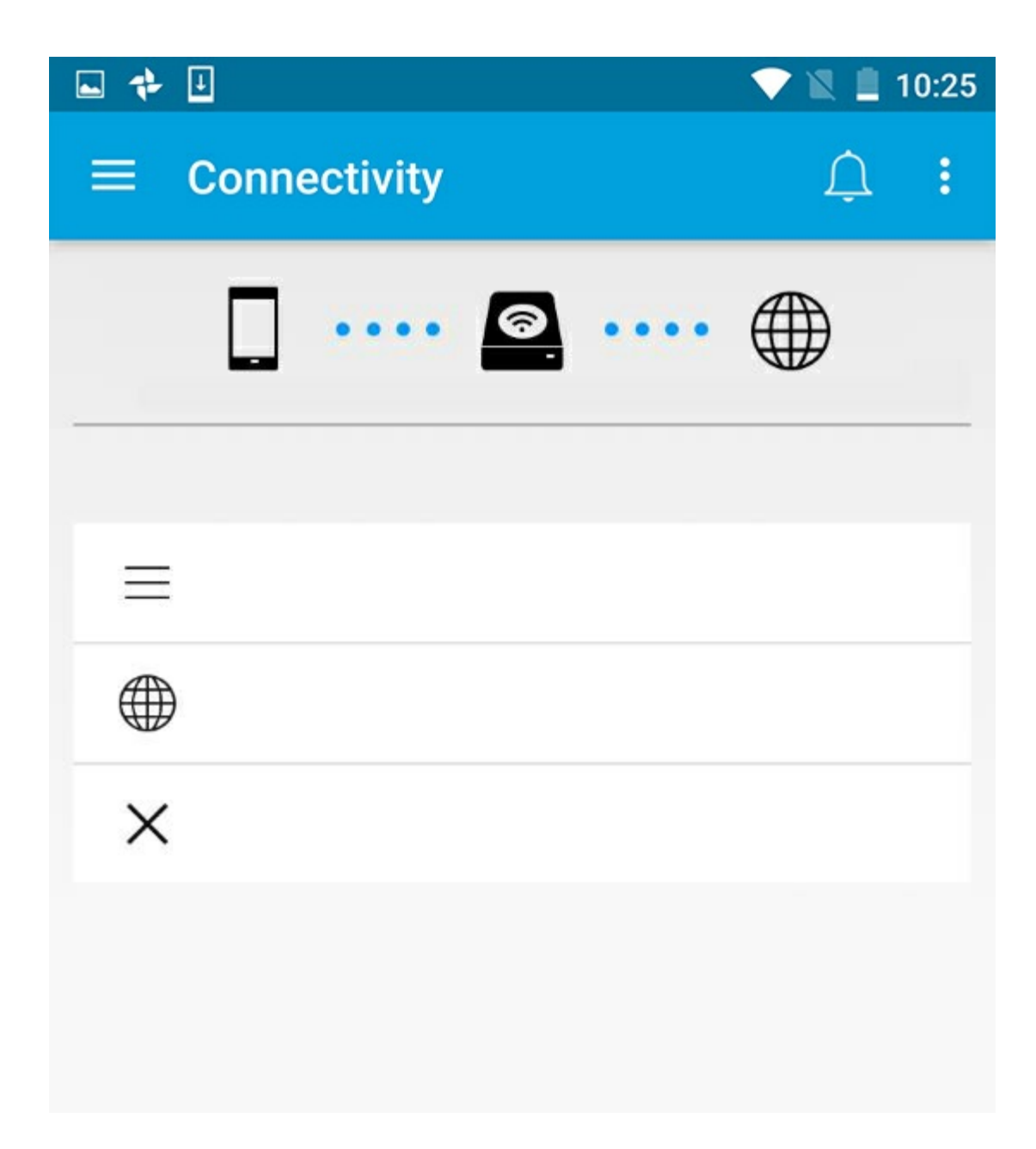

# <span id="page-6-0"></span>**Seletor de canal Wi-Fi**

Caso tenha problemas para se conectar, ou para permanecer conectado ao seu dispositivo de armazenamento, pode ser que haja outro dispositivo no mesmo canal Wi-Fi. Siga as instruções abaixo para alterar o canal Wi-Fi padrão do dispositivo de armazenamento.

- 1. Toque no ícone Mais na parte superior direita e selecione **Configurações**.
- 2. Toque em **Configurações do servidor** e selecione **Alterar canal Wi-Fi padrão**.
- 3. Selecione um canal Wi-Fi e toque em **Alterar**.

# <span id="page-8-0"></span>Upload, download e compartilhamento de arquivos

Ao fazer o upload de um arquivo para seu dispositivo de armazenamento sem fio ou dispositivo de armazenamento conectado por rede, ele é colocado em uma das bibliotecas de acordo com seu tipo: Vídeos, Fotos, Músicas ou Documentos. Após fazer download a partir do dispositivo de armazenamento para seu dispositivo móvel, ele é gerenciado pelo sistema operacional. Quando você compartilha arquivos, você compartilha seus arquivos com os aplicativos de seu dispositivo móvel.

**Nota:** Caso esteja transferindo uma grande quantidade de conteúdos para seu dispositivo de armazenamento conectado por rede, recomenda-se que você conecte seu computador diretamente ao roteador ao invés de usar uma conexão sem fio.

Para saber como copiar conteúdos para seu dispositivo de armazenamento usando um computador, revise o manual do usuário do dispositivo de armazenamento.

### <span id="page-8-1"></span>**Upload de conteúdo do disposi6vo móvel para o disposi6vo de armazenamento**

- 1. Na página principal, toque no menu de conteúdo **Bibliotecas e Pastas** (=) na barra de navegação. Escolha seu dispositivo móvel.
- 2. Toque na pasta com o conteúdo que deseja transferir por upload. Por exemplo, **Imagens**.
- 3. Toque no ícone Selecionar Item ( ) na barra de navegação. Em dispositivos com telas menores, pode ser necessário tocar no ícone Mais (  $\parallel$  ) para ver a opção **Selecionar itens**.
- 4. Toque nos itens que deseja transferir por upload ao seu dispositivo de armazenamento móvel. Uma marca de seleção aparecerá em cada item que você selecionar.
	- Para desmarcar um único item, toque nele.
	- Para selecionar todos os arquivos na exibição, toque em **Selecionar itens** na parte superior esquerda e toque em **Selecionar tudo**. Para desfazer a opção , toque em **Selecionar itens** e em **Desmarcar tudo**.
- 5. Toque no ícone Upload na barra de navegação.

 $\mathbf{a}^{\prime}$ 

**Nota:** os arquivos transferidos por upload podem ser exibidos dentro das bibliotecas de mídia ou na pasta do dispositivo. Para visualizar a pasta, vá para Arquivos e Pastas (= ) e toque em Produto (Produto é o nome de seu dispositivo de armazenamento, por exemplo, LaCie Fuel ou Seagate Wireless). Toque na pasta do dispositivo, por exemplo, Tablet. Navegue pelas subpastas para exibir os arquivos transferidos por upload.

#### voltar ao início

of

### <span id="page-9-0"></span>**Download de conteúdo do dispositivo de armazenamento para o dispositivo móvel**

- 1. Na página principal, toque no menu de conteúdo **Bibliotecas e Pastas** (= ) na barra de navegação. Escolha uma biblioteca (por exemplo, Vídeos ou Fotos).
- 2. Toque no ícone Selecionar Item ( ) na barra de navegação. Em dispositivos com telas menores, pode ser necessário tocar no ícone Mais (  $\equiv$  ) para ver a opção **Selecionar itens**.
- 3. Toque nos itens que deseja transferir por download ao seu dispositivo móvel. Uma marca de seleção aparecerá em cada item que você selecionar.
	- Para desmarcar um único item, toque nele.
	- Para selecionar todos os arquivos na exibição, toque em **Selecionar itens** na parte superior esquerda e toque em **Selecionar tudo**. Para desfazer a opção , toque em **Selecionar itens** e em **Desmarcar tudo**.
- 4. Toque no ícone de Download ( ) na barra de navegação.

#### voltar ao início

# <span id="page-9-1"></span>**Compar6lhando conteúdo**

É possível compartilhar arquivos e links.

- 1. Na página principal, toque no menu de conteúdo **Bibliotecas e Pastas (==)** na barra de navegação. Escolha uma biblioteca (por exemplo, Vídeos ou Fotos).
- 2. Toque no ícone Selecionar Item ( ) na barra de navegação. Em dispositivos com telas menores, pode ser necessário tocar no ícone Mais ( para ver a opção **Selecionar itens**.
- 3. Toque nos itens que deseja compartilhar. Uma marca de seleção aparecerá em cada item que você selecionar.
	- Para desmarcar um único item, toque nele.
	- Para selecionar todos os arquivos na exibição, toque em **Selecionar itens** na parte superior esquerda e toque em **Selecionar tudo**. Para desfazer a opção , toque em **Selecionar itens** e em **Desmarcar tudo**.
- 4. Toque no ícone Compartilhar (.).
- 5. Toque em **Compartilhar arquivos** ou **Compartilhar links**:
	- **Compartilhar arquivos.** Selecione o aplicativo de destino para compartilhar seu conteúdo. Pode ser solicitado que você faça o download do arquivo antes de compartilhá-lo. Após ter feito o download

do arquivo, toque em Notificações ( $\bigcap$ ) e depois toque no ícone Compartilhar. Selecione o aplicativo de destino para compartilhar seu conteúdo.

**Compartilhar links.** Selecione o aplicativo de destino para compartilhar seu conteúdo.

#### voltar ao início

## <span id="page-10-0"></span>**Monitoramento de transferências**

É possível monitorar o progresso dos arquivos que estão sendo carregados e baixados na tela de Tarefas.

- 1. Na página principal, toque no menu de conteúdo **Bibliotecas e Pastas** (= ) na barra de navegação. Escolha uma biblioteca (por exemplo, Vídeos ou Fotos).
- 2. Toque no ícone Selecionar Item ( ) na barra de navegação. Em dispositivos com telas menores, pode ser necessário tocar no ícone Mais (  $\parallel$  ) para ver a opção **Selecionar itens**.
- 3. Toque nos itens que deseja transferir. Uma marca de seleção aparecerá em cada item que você selecionar.
- 4. Toque no ícone de Download  $(\Box)$  ou no ícone de Upload.
- 5. Toque no ícone Notificações  $(\bigcap)$ .
- 6. Toque em **Uploads** ou **Downloads em andamento**. A tela de Tarefas exibe suas atividades de transferência com uma barra de progresso.

# <span id="page-11-0"></span>Exibindo bibliotecas de mídia

1. Toque em **Conectividade** (= ). O título muda para

- 2. Em **Arquivos e Pastas**, selecione seu dispositivo de armazenamento ou dispositivo móvel.
- 3. Em **Bibliotecas de mídia**, toque em uma visualização para explorar seu conteúdo.

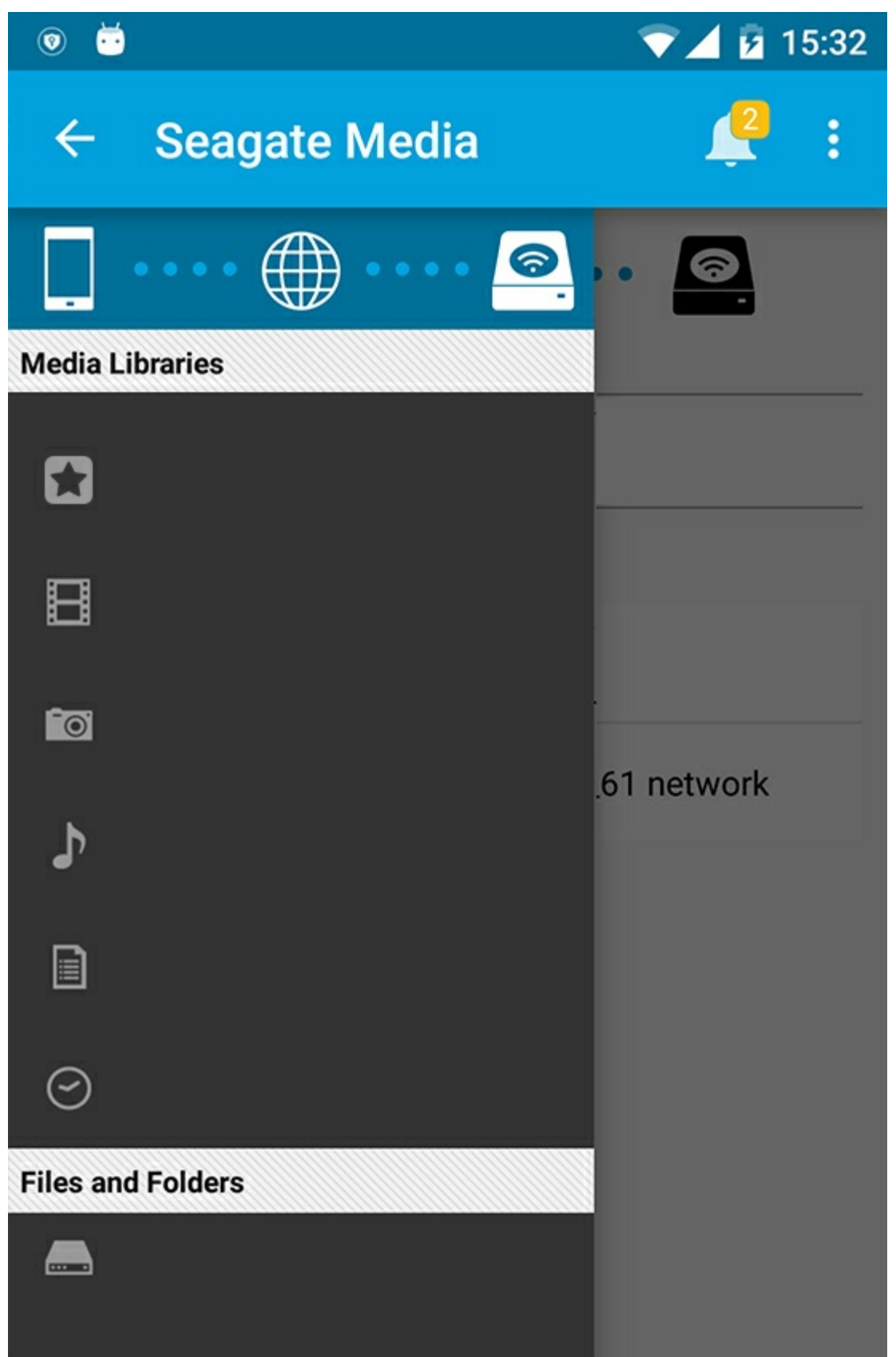

<span id="page-12-0"></span>Volte à página inicial

- 1. Toque no título no canto esquerdo superior.
- 2. Toque em **Conectividade** (=).

# <span id="page-14-3"></span><span id="page-14-0"></span>Aproveitando sua mídia

Você pode visualizar sua biblioteca de mídia usando o aplicativo de mídia ou um navegador. O aplicativo de mídia é altamente recomendado ao usar um tablet ou um smartphone.

**Dica para o acesso pela web:** Para acessar sua biblioteca de mídia usando um navegador, conecte-se à rede Wi-Fi do seu dispositivo de armazenamento e digite seu endereço URL. Geralmente, a URL é **www.productname.com**, substituindo o nome do seu dispositivo de armazenamento por "**productname**". Consulte o manual do usuário do seu dispositivo para a URL exata.  $\mathbf{p}^{\prime}$ 

- Exibir [Momentos](#page-14-3)
- [Reproduzir](#page-14-3) vídeos
- [Exibir](#page-14-3) fotos
- Ouvir [música](#page-14-3)
- Exibir [documentos](#page-14-3)
- Exibir Itens exibidos [recentemente](#page-14-3)
- [Transmita](#page-14-3) sua mídia
- Aprimore a [transmissão](#page-14-3) com o Seagate Cast Receiver

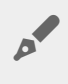

**Nota:** Nem todos os dispositivos de armazenamento conectados por rede suportam <sup>o</sup> acesso <sup>à</sup> sua mídia pela web.

# <span id="page-14-1"></span>**Exibir Momentos**

A biblioteca de Momentos organiza fotos em grupos por local e data exclusivos. Um momento pode incluir uma viagem de uma semana a uma ilha. Ou você pode ter dois momentos em um único dia se as fotos tiverem sido tiradas em dois locais diferentes.

### <span id="page-14-2"></span>**Visualizar fotos por momentos**

- 1. Toque no menu de conteúdo **Bibliotecas e Pastas** (= ) na barra de navegação.
- 2. Toque em **Momentos**.
- 3. Role a página para ver diferentes grupos de momentos.
- 4. Toque na foto que deseja exibir.
- 5. É possível vê-la em tela cheia com outro toque duplo.
- 6. Para sair da exibição, toque no ícone Voltar ( ) na barra de navegação.

# <span id="page-15-0"></span>**Reproduzir vídeos**

### <span id="page-15-1"></span>**Assis6r a umvídeo**

- 1. Toque no menu de conteúdo **Bibliotecas e Pastas** (= ) na barra de navegação.
- 2. Toque em **Vídeos**.
- 3. Toque no vídeo que deseja reproduzir.
- 4. O vídeo começa a ser reproduzido. Toque no vídeo novamente para mostrar os controles de reprodução que permitem retornar ao começo do vídeo, pausar/reproduzir ou adiantar até o final do vídeo.
- 5. Para sair da reprodução de música, toque no ícone Voltar (<) na barra de navegação.

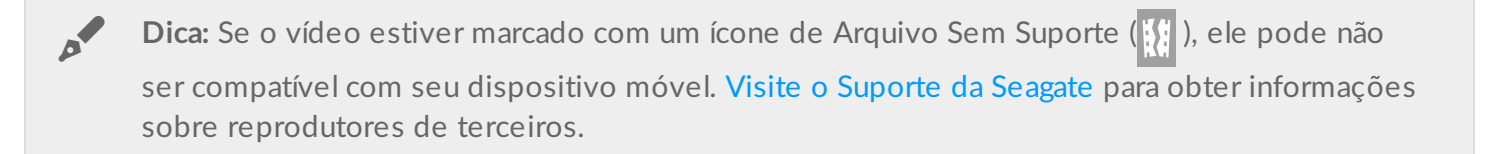

### <span id="page-15-2"></span>**Assistir diversos vídeos consecutivamente**

- 1. Toque no menu de conteúdo **Bibliotecas e Pastas** (= ) na barra de navegação.
- 2. Toque em **Vídeos**.
- 3. Toque no ícone Selecionar Item ( ) na barra de navegação. Em dispositivos com telas menores, pode ser necessário tocar no ícone Mais ( ) para ver a opção **Selecionar itens**.

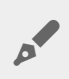

**Dica:** Toque na tela por mais tempo para alternar para <sup>o</sup> modo de seleção.

- 4. Toque nos vídeos que deseja reproduzir. Uma marca de seleção aparecerá nos vídeos selecionados. Os vídeos são reproduzidos em loop até que a reprodução seja interrompida.
	- Para desmarcar um único item, toque nele.
	- Para selecionar todos os itens na exibição, toque em **Selecionar itens** na parte superior esquerda e toque em **Selecionar tudo**. Para remover todas as seleções, toque em **Desmarcar tudo**.
- 5. Toque no ícone Reproduzir (...) na barra de navegação.
- 6. Para sair da reprodução de música, toque no ícone Voltar  $(\angle)$  na barra de navegação.

#### voltar ao início

# <span id="page-15-3"></span>**Visualizar fotos**

### <span id="page-15-4"></span>**Visualizar uma única foto**

- 1. Toque no menu de conteúdo **Bibliotecas e pastas** (= ) mais à esquerda.
- 2. Toque em **Fotos**.
- 3. Toque na foto que deseja exibir.
- 4. É possível vê-la em tela cheia com outro toque duplo.
- 5. Para sair da exibição de fotos, toque no ícone Voltar (<) na barra de navegação.

### <span id="page-16-0"></span>**Criar ou atualizar uma apresentação de slides**

- 1. Toque no menu de conteúdo **Bibliotecas e Pastas** (= ) na barra de navegação.
- 2. Toque em **Fotos**.
- 3. Toque no ícone Selecionar Item ( ) na barra de navegação. Em dispositivos com telas menores, pode ser necessário tocar no ícone Mais ( $\parallel$ ) para ver a opção **Selecionar itens**.

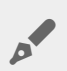

**Dica:** Toque na tela por mais tempo para alternar para o modo de seleção.

- 4. Toque nas fotos que deseja exibir como uma apresentação de slides. Uma marca de seleção aparecerá nas fotos selecionadas.
	- Para desmarcar um único item, toque nele.
	- Para selecionar todos os arquivos na exibição, toque em **Selecionar itens** na parte superior esquerda e toque em **Selecionar tudo**. Para desfazer a opção , toque em **Selecionar itens** e em **Desmarcar tudo**.
- 5. Toque no ícone Mais ( ) e selecione **Adicionar à apresentação de slides**.
- 6. Selecione uma destas opções:
	- **Nova apresentação de slides**: Criar uma nova apresentação de slides com as fotos selecionadas.
	- **Adicionar a uma apresentação de slides existente**: Adicionar as fotos selecionadas a uma apresentação de slides já salva.

### <span id="page-16-1"></span>**Assis6r a uma apresentação de slides**

- 1. Toque no menu de conteúdo **Bibliotecas e Pastas** (= ) na barra de navegação.
- 2. Toque em **Fotos**.
- 3. Toque no ícone da seta para baixo na barra de navegação para filtrar a exibição da biblioteca de Fotos. Selecione **Apresentação de slides**.
- 4. Toque no ícone Selecionar Item ( ) na barra de navegação. Em dispositivos com telas menores, pode ser necessário tocar no ícone Mais ( ) para ver a opção **Selecionar itens**.

**Dica:** Toque na tela por mais tempo para alternar automaticamente para o modo de seleção.

- 5. Toque na apresentação de slides que deseja exibir. Uma marca de seleção aparecerá na apresentação de slides selecionada.
- 6. Toque no ícone Reproduzir ( ) na barra de navegação. A apresentação de slides começa a ser reproduzida.
- 7. Para revisar as opções da sua apresentação de slides, toque no ícone Apresentação de slides.
- 8. Selecione qualquer uma destas opções de apresentação de slides: Transições, Duração do slide, Música, Repetição de fotos e Ordem aleatória de fotos.
- 9. Toque em **Iniciar apresentação de slides** para continuar a apresentação de slides com as novas configurações.
- 10. Para sair da apresentação de slides, toque no ícone Voltar (<) na barra de navegação.<

# <span id="page-17-0"></span>**Ouvir música**

### <span id="page-17-1"></span>**Reproduzir uma música**

- 1. Toque no menu de conteúdo **Bibliotecas e pastas** (= ) mais à esquerda.
- 2. Toque em **Músicas**.
- 3. Toque na música que deseja reproduzir. Uma janela de reprodução de música aparece automaticamente, mostrando o tempo da faixa.

A janela de reprodução permite que você controle como a música será reproduzida: voltar ao início da faixa, pausar/reproduzir, pular a faixa atual, reprodução contínua (setas circulares) ou reprodução aleatória (setas interconectadas).

Para sair da janela de reprodução de música, toque no ícone Voltar ( ) na barra de navegação. A música continua a ser reproduzida mesmo quando a janela não está visível. Para voltar para a janela da música, tente uma das seguintes ações:

- 1. Toque na música que está tocando
- 2. Toque em outra música

### <span id="page-17-2"></span>**Reproduzir** diversas faixas musicais continuamente

- 1. Toque no menu de conteúdo **Bibliotecas e pastas** (= ) na barra de navegação.
- 2. Toque em **Música**.
- 3. Toque no ícone Selecionar Item ( ) na barra de navegação. Em dispositivos com telas menores, pode ser necessário tocar no ícone Mais ( ) para ver a opção **Selecionar itens**.

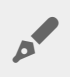

**Dica:** Toque na tela por mais tempo para alternar automaticamente para o modo de seleção

- 4. Toque nas faixas que deseja reproduzir. Uma marca de seleção aparecerá nas faixas selecionadas. As faixas são reproduzidas na ordem de seleção e continuam a ser reproduzidas em loop até que a reprodução seja interrompida.
	- Para desmarcar um único item, toque nele.
	- Para selecionar todos os itens na exibição, toque em **Selecionar itens** na parte superior esquerda e toque em **Selecionar tudo**. Para remover todas as seleções, toque em **Desmarcar tudo**.
- 5. Toque no ícone Mais ( ) na barra de navegação e selecione **Adicionar à lista de reprodução**.
- 6. Escolha uma das seguintes opções:
	- **Nova lista de reprodução**. É solicitado que você insira um nome para a lista de reprodução.

**Lista de reprodução existente**. É solicitado que você escolha uma lista de reprodução.

### <span id="page-18-0"></span>**Criar uma lista de reprodução de música**

- 1. Toque no menu de conteúdo **Bibliotecas e pastas** (= ) na barra de navegação.
- 2. Toque em **Música**.
- 3. Toque no ícone Selecionar Item ( ) na barra de navegação. Em dispositivos com telas menores, pode ser necessário tocar no ícone Mais ( $\parallel$ ) para ver a opção **Selecionar itens**.

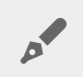

**Dica:** Toque na tela por mais tempo para alternar para o modo de seleção.

- 4. Toque nas faixas que deseja adicionar à sua lista de reprodução. Uma marca de seleção aparecerá nas faixas selecionadas. As faixas são reproduzidas na ordem de seleção e continuam a ser reproduzidas em loop até que a reprodução seja interrompida.
	- Para desmarcar um único item, toque nele.
	- Para selecionar todos os itens na exibição, toque em **Selecionar itens** na parte superior esquerda e toque em **Selecionar tudo**. Para remover todas as seleções, toque em **Desmarcar tudo**.
- 5. Toque no ícone Reproduzir ( $\Box$ ) na barra de navegação.

Você pode ouvir suas listas de reprodução salvas a qualquer momento. Vá para a biblioteca de músicas e toque no menu de filtro (canto esquerdo superior, ao lado do ícone da Seagate). Selecione **Listas de reprodução** para revisar suas listas de reprodução existentes. Se você não visualizar uma nova lista de reprodução, toque no ícone Mais e selecione **Atualizar**.

#### voltar ao início

# <span id="page-18-1"></span>**Exibir documentos**

### <span id="page-18-2"></span>**Exibir um documento**

- 1. Toque no menu de conteúdo **Bibliotecas e pastas** (= ) na barra de navegação.
- 2. Toque em **Documentos**.
- 3. Toque no documento que deseja exibir.
- 4. Escolha o aplicativo para usar com o documento.

### <span id="page-18-3"></span>**Renomear um documento**

**Nota:** <sup>É</sup> possível renomear um único documento. Se você selecionar mais de um documento, <sup>a</sup> ação de renomear não ficará disponível.

- 1. Toque no menu de conteúdo **Bibliotecas e pastas** (= ) na barra de navegação.
- 2. Toque em **Documentos**.

3. Toque no ícone Selecionar Item ( ) na barra de navegação. Em dispositivos com telas menores, pode ser necessário tocar no ícone Mais ( $\parallel$ ) para ver a opção **Selecionar itens**.

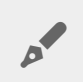

**Dica:** Toque na tela por mais tempo para alternar para o modo de seleção.

- 4. Tocar no documento que deseja renomear. Uma marca de seleção aparecerá no documento selecionado.
	- Para desmarcar um único item, toque nele.
- 5. Toque no ícone Mais ( **)** e selecione **Renomear**.
- 6. Digite o novo nome e toque em **Confirmar**.

### <span id="page-19-0"></span>**Gerenciar diversos documentos**

Você pode realizar uma das seguintes opções:

- Fazer download
- Excluir (**Nota:** Excluir um arquivo ou pasta irá removê-lo permanentemente de seu dispositivo de armazenamento.)
- 1. Toque no menu de conteúdo **Bibliotecas e pastas** (= ) na barra de navegação.
- 2. Toque em **Documentos**.
- 3. Toque no ícone Selecionar Item ( ) na barra de navegação. Em dispositivos com telas menores, pode ser necessário tocar no ícone Mais ( $\parallel$ ) para ver a opção **Selecionar itens**.

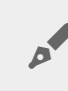

**Dica:** Toque na tela por mais tempo para alternar para o modo de seleção.

- 4. Toque nos documentos que deseja gerenciar. Uma marca de seleção aparecerá nos documentos selecionados.
	- Para desmarcar um único item, toque nele.
	- Para selecionar todos os itens na exibição, toque em **Selecionar itens** na parte superior esquerda e toque em **Selecionar tudo**. Para remover todas as seleções, toque em **Desmarcar tudo**.
- 5. Toque no ícone Mais (  $\equiv$  ) e selecione **Download** ou **Apagar**.

#### voltar ao início

### <span id="page-19-1"></span>**Revisar itens exibidos recentemente**

- 1. Toque no menu de conteúdo **Bibliotecas e Pastas** (= ) na barra de navegação.
- 2. Toque em **Recentes**.
- 3. Por padrão, você pode ver os Vídeos recentes. Toque no vídeo que deseja reproduzir.
- 4. Para escolher outra biblioteca (por exemplo, Fotos ou Música), toque no ícone Filtro (v) na barra de navegação.
- 5. Toque na biblioteca que deseja exibir.

## <span id="page-20-0"></span>**Transmita sua mídia**

Transmita mídia de seu dispositivo sem fio para a telona. O Seagate Media agora é compatível com Google Chromecast, TVs LG modelos 2012 e 2013, TV LG com webOS e Roku. Transmitir mídia de seu dispositivo sem fio Seagate para qualquer um desses dispositivos permite que você aproveite seu conteúdo em sua TV - filmes, concertos, músicas, fotos e muito mais.

Você pode realizar diversas tarefas no dispositivo móvel sem interromper a reprodução. Por exemplo, você pode pesquisar por um segundo vídeo enquanto o primeiro está sendo transmitido em sua TV. Alguns dispositivos de transmissão permitem que você reproduza, pause, busque e controle o volume em seu dispositivo móvel

### <span id="page-20-1"></span>**Introdução ao Chromecast ou Roku**

- 1. Configure o Chromecast/Roku em sua TV e rede Wi-Fi conforme as instruções do fabricante.
- 2. Inicie o aplicativo Seagate Media no seu dispositivo móvel.
- 3. Conecte-se ao armazenamento compatível com seu Seagate Media.
- 4. Confirme se o dispositivo de armazenamento está conectado à mesma rede que o Chromecast/Roku.
- 5. Toque no ícone Transmitir  $\left(\sqrt{2}\right)$ .
- 6. Selecione um dispositivo de transmissão (Chromecast ou Roku).
- 7. Selecione um vídeo, foto, ou trilha sonora para começar a transmitir.

Visite os sites dos fabricantes para obter mais informações sobre [Chromecast](http://www.google.com/intl/en/chrome/devices/chromecast/) e [Roku](http://www.roku.com).

### <span id="page-20-2"></span>**Introdução à TV LG**

- 1. Ligue sua TV LG.
- 2. Conecte a TV LG à sua rede Wi-Fi.
- 3. Inicie o aplicativo Seagate Media no seu dispositivo móvel.
- 4. Conecte-se ao armazenamento compatível com seu Seagate Media.
- 5. Confirme se o dispositivo de armazenamento está conectado à mesma rede que a TV LG.
- 6. Toque no ícone Transmitir  $\left(\frac{1}{2}\right)$ .
- 7. Selecione sua TV LG.
- 8. Selecione um vídeo, foto, ou trilha sonora para começar a transmitir.

#### voltar ao início

### <span id="page-20-3"></span>**Aprimore a transmissão com o Seagate Cast Receiver**

O Seagate Media Receiver para Android TV e Amazon Fire TV aprimora a transmissão do Seagate Media. As músicas, fotos e vídeos que você transmite do Seagate Media podem ser acessadas no Seagate Media

Receiver utilizando o controle remoto da sua Android TV ou da Amazon Fire TV. As filas de transmissão também aparecem assim que forem iniciadas pelo Seagate Media.

- 1. Baixe e inicie o Seagate Media Receiver na sua Android TV ou Amazon Fire TV. Seagate Media Receiver está disponível no Google Play Store e na Amazon Fire TV Apps.
- 2. Confirme se o dispositivo de armazenamento da Seagate, com o conteúdo que deseja reproduzir, está conectado a mesma rede que:
	- Android TV ou Amazon Fire TV
	- Dispositivo móvel com Seagate Media
- 3. Inicie o aplicativo Seagate Media no seu dispositivo móvel e navegue até o conteúdo que deseja transmitir.
- 4. Toque no ícone Transmitir ( $\Box$ ) na parte superior direita e selecione **Transmissão Seagate** para a sua Android TV ou Amazon Fire TV.
- 5. Toque no conteúdo que deseja transmitir e selecione diversos itens para formar uma fila de transmissão.

# <span id="page-22-0"></span>Usando os controles do Seagate Media

Nota: Os controles do aplicativo de mídia dependem do seu dispositivo móvel. Dispositivos móveis com telas menores podem colocar os controles em **Mais** ( ).

## <span id="page-22-1"></span>**Exibições do aplica6vo de mídia**

Há duas exibições principais no aplicativo de mídia.

### <span id="page-22-2"></span>**Exibição de conectividade**

Revise e faça alterações nas conexões entre seu dispositivo móvel, dispositivo de armazenamento e Internet.

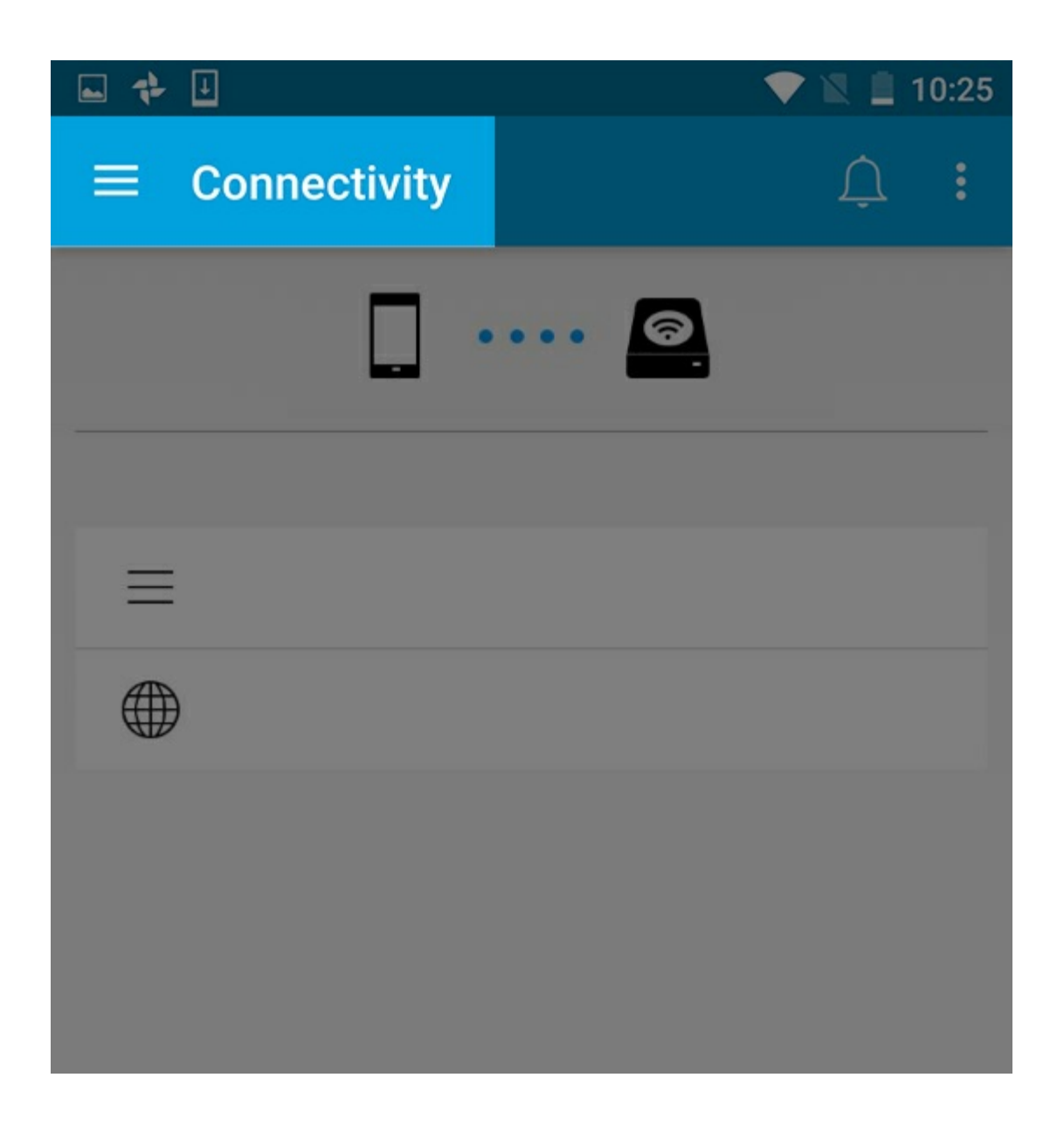

### <span id="page-23-0"></span>**Exibição de mídia**

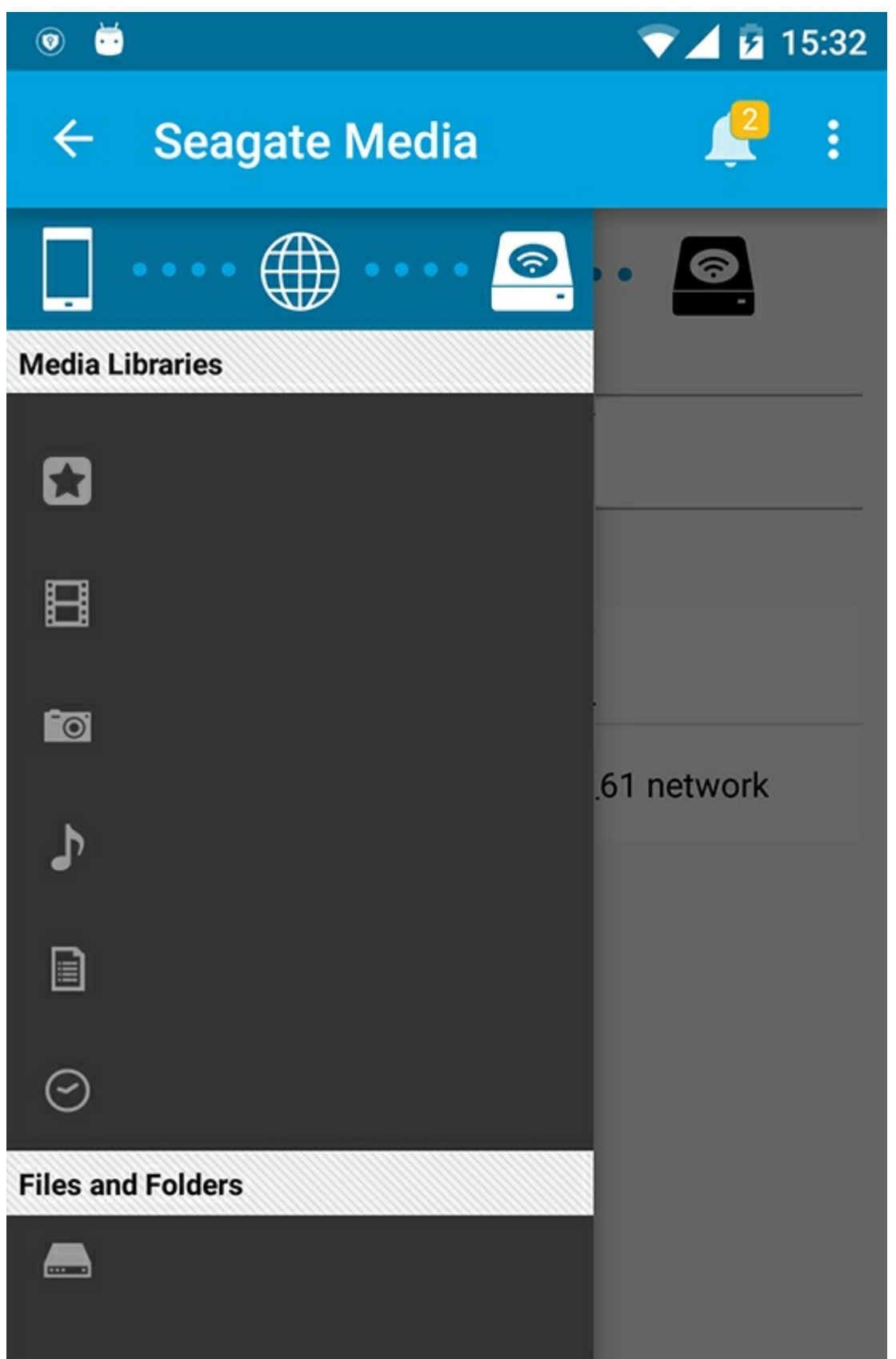

Acesse sua mídia e pastas:

**Bibliotecas de mídia**: Acesse seus vídeos, fotos, músicas e documentos.

- **Bibliotecas de mídia**: Acesse seus vídeos, fotos, músicas e documentos.
- **Arquivos e pastas**: selecione a origem de seu conteúdo: seu dispositivo móvel ou seu dispositivo de armazenamento.

# <span id="page-25-0"></span>**Exibição da biblioteca**

Quando você seleciona uma biblioteca, o aplicativo de mídia exibe ícones específicos da mídia para ajudá-lo a exibir e gerenciar o conteúdo.

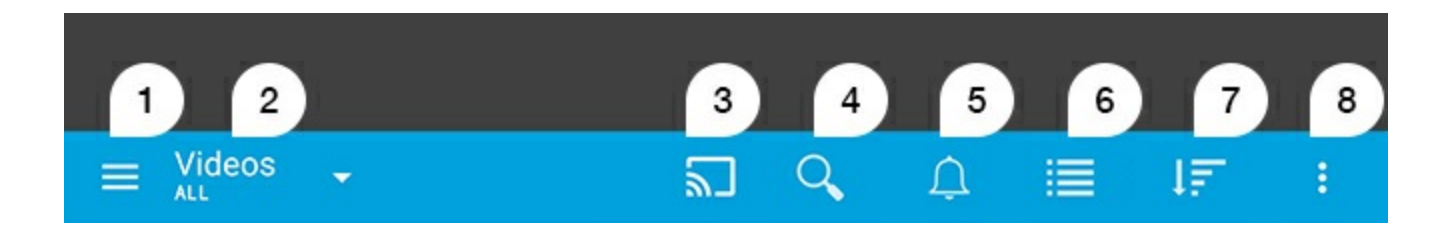

- 1. Toque  $\equiv$  para abrir a navegação esquerda.
- 2. Exibe a biblioteca de mídia que você está visualizando (p. ex., Vídeos, Fotos, Músicas ou Documentos). Toque no nome da biblioteca de mídia para filtrar o conteúdo na janela. Por exemplo, as opções de filtragem para fotos são: Todas, Álbum, Apresentação de slides e Por Data. Para mudar para uma biblioteca de mídia diferente, toque no ícone do aplicativo de mídia.
- 3. Toque para transmitir mídia a um dispositivo de transmissão compatível.
- 4. Toque para abrir a opção **Pesquisar**.
- 5. Toque para visualizar todas as notificações: As notificações permitem que você conheça novos recursos e ajudam com a configuração. Avisos aparecerão caso haja um problema com o dispositivo de armazenamento (por exemplo, bateria baixa).
- 6. Toque para alternar entre exibições de lista e miniaturas.
- 7. Toque para classificar por Título, Data, Tamanho e Tipo. Determinadas opções de classificação não se aplicam a todas as bibliotecas.
- 8. Toque para visualizar opções adicionais, incluindo Atualizar, Selecionar item, Informações, Ajuda e Configurações.

# <span id="page-26-0"></span>Classificando, exibindo e filtrando conteúdos

O aplicativo de mídia oferece opções para classificar, exibir e filtrar seu conteúdo em uma janela de biblioteca de mídia.

# <span id="page-26-1"></span>**Veja conteúdo em seu dispositivo de armazenamento**

Visualizar pastas e arquivos armazenados em seu dispositivo.

- 1. Toque no menu de conteúdo Bibliotecas e pastas  $($   $=$ .
- 2. Em pastas, toque no dispositivo de armazenamento.
- 3. Para filtrar o tipo de mídia exibida, toque no ícone Seta para baixo (v) na barra de navegação e selecione o tipo de conteúdo que deseja visualizar:
	- **Todos**
	- **Vídeos**
	- **Fotos**
	- **Música**
	- **Documentos**

#### Voltar ao início

### <span id="page-26-2"></span>**Alternar entre exibição em lista e em miniaturas**

Os arquivos podem ser exibidos em listas ou em miniaturas.

- 1. Na barra de navegação, toque nos seguintes ícones para alternar a sua exibição:
- **I**: Miniaturas
- $\bullet$   $\equiv$  : Lista

Essas opções podem aparecer no menu Mais ( $\parallel$ ) na barra de navegação.

## <span id="page-27-0"></span>**Classificar conteúdo**

Escolha os critérios para classificar os arquivos na tela.

- 1. Toque no ícone Mais ( ) e depois escolha **Classificar por**.
- 2. Selecione seus critérios de classificação:
	- **Título**
	- **Data**
	- **Tamanho**
	- **•** Tipo

#### Voltar ao início

## <span id="page-27-1"></span>**Filtrar conteúdo por 6po de mídia**

Filtrar o conteúdo visível pelo tipo de mídia.

- 1. Toque no menu de conteúdo Bibliotecas e pastas  $($ =).
- 2. Nas Bibliotecas de Mídia, selecione uma das seguintes opções: **Momentos**, **Vídeos**, **Fotos**, **Música** ou **Documentos**.
- 3. Há opções adicionais de filtros disponíveis dependendo da biblioteca que está sendo exibida. Toque no ícone da seta do menu suspenso  $(\vee)$  na barra de navegação:
	- **Vídeos:** Álbuns, Gêneros, Anos, Vídeos Caseiros
	- **Fotos:** Álbuns, Data de Criação, Apresentação de Slides
	- **Música:** Álbuns, Artistas, Gênero e Listas de reprodução

#### Voltar ao início

### <span id="page-27-2"></span>**Filtrar o conteúdo visto recentemente**

Filtrar o conteúdo para ver os arquivos adicionados recentemente.

- 1. Toque no menu de conteúdo Bibliotecas e pastas (= ) e escolha **Recente**.
- 2. Para filtrar o tipo de conteúdo recente exibido, toque no ícone Seta para baixo  $(\vee)$  na barra de navegação e selecione o tipo de conteúdo recente que deseja visualizar:
	- **Vídeos**
	- **Fotos**
	- **Música**
	- **Documentos**

#### Voltar ao início

# <span id="page-27-3"></span>**Filtrar usando critérios selecionados**

Filtrar e classificar o conteúdo utilizando os critérios selecionados.

- 1. Toque no menu de conteúdo Bibliotecas e pastas  $(=)$ e escolha uma das seguintes bibliotecas de mídia: **Momentos**, **Vídeos**, **Fotos**, **Música** ou **Documentos**.
- 2. Toque no ícone Mais (  $\equiv$  ) na barra de navegação e depois escolha **Filtrar**.
- 3. Toque em uma categoria de metadados. As categorias variam dependendo do tipo de conteúdo que está sendo exibido:
	- **Momentos:** Marca da Câmera, Modelo da Câmera, Data de Criação, Extensão, Tipo
	- **Vídeos:** Marca da Câmera, Modelo da Câmera, Data de Criação, Extensão, Gênero, Temporada, Ano
	- **Fotos:** Marca da Câmera, Modelo da Câmera, Data de Criação, Extensão, F-stop, Distância Focal, Ano
	- **Música:** Artista, Extensão, Gênero, Ano
	- **Documentos:** Data de Criação, Extensão, Palavras-chave, Data de Modificação
- 4. Toque para selecionar os critérios de filtro e depois toque no ícone Confirmar ( ) na barra de navegação.

#### Voltar ao início

## <span id="page-28-0"></span>**Personalizar pesquisas**

Filtrar o conteúdo pesquisando arquivos utilizando palavras-chave personalizadas.

- 1. Toque no menu de conteúdo Bibliotecas e pastas  $(=)$ e escolha uma das seguintes bibliotecas de mídia: **Momentos**, **Vídeos**, **Fotos**, **Música** ou **Documentos**.
- 2. Toque no ícone Pesquisar ( Q ). (Nos dispositivos com telas menores, pode ser preciso tocar no ícone

Mais ( $\parallel$ ) para ver a opção Pesquisar.)

- 3. Digite um termo de pesquisa e depois toque em **Pesquisar**.
- 4. Veja os resultados da sua pesquisa. Toque em um arquivo para abri-lo ou toque em **Cancelar** para sair do modo de pesquisa.

# <span id="page-29-3"></span><span id="page-29-0"></span>Gerenciando o conteúdo em seu dispositivo de armazenamento

- Criar uma [pasta](#page-29-3) de
- Mover [conteúdo](#page-29-3)
- Copiar [conteúdo](#page-29-3)
- [Renomear](#page-29-3) conteúdo
- Excluir [conteúdo](#page-29-3)

## <span id="page-29-1"></span>**Criar uma pasta de**

- 1. Toque no menu de conteúdo **Bibliotecas e pastas** (= ) na barra de navegação.
- 2. Em Pastas, toque em seu dispositivo de armazenamento sem fio. O conteúdo em sua unidade aparece em múltiplas pastas.
- 3. Toque no ícone Mais ( $\equiv$ ) e toque em **Nova pasta**.
- 4. Insira o nome da pasta e toque em **Criar**.

#### voltar ao início

### <span id="page-29-2"></span>**Mover conteúdo**

Ao mover o conteúdo em seu dispositivo de armazenamento, você está mudando sua localização física.

- 1. Toque no menu de conteúdo **Bibliotecas e pastas** (= ) na barra de navegação.
- 2. Em Pastas, toque em seu dispositivo de armazenamento. Pastas com o conteúdo da sua unidade aparecerão na tela
- 3. Toque em uma pasta para revelar seu conteúdo e navegue até a pasta ou os arquivos que deseja mover.
- 4. Toque no ícone Selecionar Item ( ) na barra de navegação. Em dispositivos com telas menores, pode ser necessário tocar no ícone Mais (<sub>"</sub>) para ver a opção **Selecionar itens**.

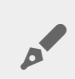

**Dica:** Toque na tela por mais tempo para alternar para <sup>o</sup> modo de seleção.

- 5. Toque nas pastas ou arquivos que deseja mover. Uma marca de seleção aparecerá em cada item que você selecionar.
	- Para desmarcar um único item, toque nele.
	- Para selecionar todos os itens na exibição, toque em **Selecionar itens** na parte superior esquerda e toque em **Selecionar tudo**. Para remover todas as seleções, toque em **Desmarcar tudo**.
- 6. Toque no ícone Mais ( **)** e selecione Mover.
- 7. Navegue até a pasta de destino. Se precisar sair da pasta atual, toque no nome da pasta pai na barra de navegação.
- 8. Ao abrir a pasta de destino, toque no ícone Mover/Colar Arquivo na barra de navegação.

## <span id="page-30-0"></span>**Copiar conteúdo**

- 1. Toque no menu de conteúdo **Bibliotecas e Pastas** (= ) no lado esquerdo.
- 2. Em Pastas, toque em seu dispositivo de armazenamento sem fio.
- 3. Toque em uma pasta para revelar seu conteúdo e navegue até as pastas ou arquivos que deseja copiar.
- 4. Toque no ícone Selecionar Item ( ) na barra de navegação. Em dispositivos com telas menores, pode ser necessário tocar no ícone Mais ( $\parallel$ ) para ver a opção **Selecionar itens**.

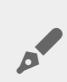

**Dica:** Toque na tela por mais tempo para alternar para o modo de seleção.

- 5. Toque nas pastas ou arquivos que deseja copiar. Uma marca de seleção aparecerá em cada item que você selecionar.
	- Para desmarcar um único item, toque nele.
	- Para selecionar todos os itens na exibição, toque em **Selecionar itens** na parte superior esquerda e toque em **Selecionar tudo**. Para remover todas as seleções, toque em **Desmarcar tudo**.
- 6. Toque no ícone Mais ( ) e selecione **Copiar**. Navegue até a pasta de destino. Se precisar sair da pasta atual, toque no nome da pasta pai na barra de navegação.
- 7. Ao abrir a pasta de destino, toque no ícone Mover/Colar Arquivo na barra de navegação.

#### voltar ao início

## <span id="page-30-1"></span>**Renomear conteúdo**

**Nota:** <sup>É</sup> possível renomear um item por vez. Selecionar diversos itens removerá <sup>a</sup> opção de renomeação.

- 1. Toque no menu de conteúdo **Bibliotecas e pastas** (= ) mais à esquerda.
- 2. Em **Pastas**, toque em seu dispositivo de armazenamento sem fio. Todos os conteúdos em sua unidade são exibidos como pastas.
- 3. Navegue até a pasta ou arquivo que deseja renomear.
- 4. Toque no ícone Selecionar Item ( ) na barra de navegação. Em dispositivos com telas menores, pode ser necessário tocar no ícone Mais ( ) para ver a opção **Selecionar itens**.

**Dica:** Toque na tela por mais tempo para alternar para o modo de seleção.

- 5. Toque no item que deseja renomear. Uma marca de seleção aparecerá no item selecionado.
	- Para desmarcar um único item, toque nele.
- 6. Toque no ícone Mais (  $\frac{1}{2}$  ) e selecione **Renomear**.
- 7. Digite o novo nome e toque em **OK**.

# <span id="page-31-0"></span>**Excluir conteúdo**

**Nota:** Excluir um arquivo ou pasta irá removê-los permanentemente de seu dispositivo de armazenamento.

- 1. Toque no menu de conteúdo **Bibliotecas e pastas** (= ) mais à esquerda.
- 2. Em **Pastas**, toque em seu dispositivo de armazenamento sem fio.
- 3. Toque em uma pasta para revelar seu conteúdo e navegue até as pastas ou arquivos que deseja excluir.
- 4. Toque no ícone Selecionar Item ( ) na barra de navegação. Em dispositivos com telas menores, pode ser necessário tocar no ícone Mais (  $\parallel$  ) para ver a opção **Selecionar itens**.

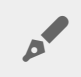

**Dica:** Toque na tela por mais tempo para alternar para o modo de seleção.

- 5. Toque nas pastas ou arquivos que deseja apagar. Uma marca de seleção aparecerá em cada item que você selecionar.
	- Para desmarcar um único item, toque nele.
	- Para selecionar todos os itens na exibição, toque em **Selecionar itens** na parte superior esquerda e toque em **Selecionar tudo**. Para remover todas as seleções, toque em **Desmarcar tudo**.
- 6. Toque no ícone Mais ( ) e selecione **Apagar**.
- 7. Uma caixa de diálogo aparece. Toque em **Apagar** para remover de forma permanente os arquivos ou pastas do dispositivo de armazenamento.

# <span id="page-32-0"></span>Personalização do seu dispositivo de armazenamento

O aplicativo de mídia oferece dois níveis de personalização do seu dispositivo de armazenamento. **Mais** e **Configurações**. Você pode revisar e alterar as opções de acordo com suas necessidades.

**Nota:** <sup>o</sup> dispositivo de armazenamento pode não suportar todos os recursos listados abaixo.

### <span id="page-32-1"></span>**Mais**

O ícone Mais ( $\frac{1}{2}$ ) está disponível na parte superior direita da tela do aplicativo. Toque nele para ver o menu.

- **Atualizar:** Atualize a página.
- **Selecionar item:**Selecione um ou mais itens em uma biblioteca ou pasta.
- **Pesquisar:** pesquisar itens na sua biblioteca de mídia.
- **Classificar por:** ordenar os itens por título, data, tamanho ou tipo.
- **Filtrar:** ordenar itens conforme o tipo de biblioteca. Por exemplo, ordenar por câmera, marca ou modelo para fotos e vídeos.
- **Lista/miniatura:** alterne entre os modos de exibição de lista e miniatura.
- **Configurações:** consulte a seção abaixo para ver os detalhes.
- **Info:** Veja a porcentagem de carga da bateria. Toque em **Avançado** para obter detalhes importantes sobre a rede: Nome da rede; Endereço MAC; Endereço IP; Canal Wi-Fi e Segurança.
- **Ajuda:**Toque em **Ajuda** para obter dicas sobre como usar seu armazenamento sem fio.

**Nota** Determinadas opções podem não estar disponíveis em todas as exibições. Por exemplo, o menu Mais tem menos opções na página inicial.

#### voltar ao início

## <span id="page-32-2"></span>**Configurações**

**Nota:** <sup>O</sup> seu dispositivo de armazenamento pode não suportar todos estes recursos.

A opção **Configurações** está disponível no menu **Mais**. Toque nela para ver o menu **Configurações**.

- **Configurações do Aplicativo:** Veja a versão do aplicativo, altere o idioma e esvazie o cache do dispositivo de armazenamento.
- **Configurações do servidor:** Altere o nome do dispositivo de armazenamento e ative a proteção por senha do seu dispositivo de armazenamento. Ative e desative Fluxo e download; desligue e reinicie o dispositivo de armazenamento e redefina-o para o padrão de fábrica.
- **Upload automático**: Ligue e desligue; personalize como você faz backup de fotos e vídeos em seu dispositivo de armazenamento.
- **Acesso Remoto:** Configure o dispositivo móvel para acessar remotamente o conteúdo em seu dispositivo de armazenamento conectado por rede. Para acessar completamente o conteúdo remotamente, você deve criar uma conta de acesso remoto em seu dispositivo de armazenamento conectado por rede.
- **Configurações de energia:** Conserve a vida útil da bateria ativando o modo ECO. Consulte a seção de Ajuda [Conservando](conserving_battery_life.html) a vida útil da bateria.
- **Armazenamento em nuvem:** Essa opção aparecerá apenas quando seu dispositivo de armazenamento estiver conectado a uma rede Wi-Fi com acesso à Internet. Você pode usar essa opção para sincronizar os arquivos com suas contas do Dropbox ou Google Drive. Seu login e senha do armazenamento em nuvem são necessários para vincular o dispositivo de armazenamento à conta.

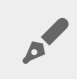

**Nota:** <sup>O</sup> Google Drive não está disponível em todos os dispositivos de armazenamento.

- **Sobre**: Revise as versões do aplicativo de mídia e seu dispositivo de armazenamento. Você também pode rever a capacidade e, se for o caso, outros dispositivos conectados.
- **Sobre (Avançado)**: Você também pode revisar as configurações de rede para seus dispositivos de armazenamento e móveis.
	- Cache do banco de dados (melhora a velocidade de navegação quando ativado)
	- Fazer download e reproduzir (melhora o desempenho da bateria quando ativado)
	- Pré-busca (melhora o desempenho de rolagem quando ativado)
	- Verifique o status de um firewall
	- Redefina o dispositivo para o padrão de fábrica
- **Reportar um problema:** Envie um e-mail para relatar um problema com o aplicativo de mídia.

# <span id="page-34-0"></span>Conservando a vida útil da bateria

## <span id="page-34-1"></span>**Configurações de energia**

**Nota:** <sup>o</sup> dispositivo de armazenamento pode não suportar todos os recursos listados abaixo.

Você pode prolongar a vida da bateria ativando o modo ECO em seu armazenamento móvel.

- 1. Toque no ícone **Mais** ( ) na parte superior direita e depois toque em **Configurações**.
- 2. Toque em **Configurações do servidor** e em **Modo ECO**.
- 3. Ative o modo ECO tocando no botão.

Ao reproduzir um vídeo, o dispositivo de armazenamento usa a memória de seu dispositivo móvel para armazenar temporariamente o conteúdo do vídeo. Ao usar a memória do dispositivo móvel, ele é capaz de entrar no modo de hibernação para conservar sua bateria.

#### Voltar ao início

### <span id="page-34-2"></span>**Opções de configurações de energia**

O medidor de Conservação de energia revela seu nível de energia. O status muda quando você ativa ou desativa serviços ou recursos. Ao ativar o modo ECO, dois serviços não críticos foram desativados:

**DLNA:** Permite que os dispositivos de reprodução DLNA na rede exibam e reproduzam arquivos de mídia armazenados no dispositivo de armazenamento sem fio.

**SAMBA:** Permite que computadores na rede se conectem ao dispositivo de armazenamento sem fio como um volume de rede. Desativá-lo não impede o acesso ao dispositivo de armazenamento usando um navegador.

Mesmo quando o modo ECO está ativado, é possível ativar manualmente o DLNA e o SAMBA. Acesse **Modo ECO** e toque no botão para o serviço respectivo. Recomenda-se que o serviço seja desativado assim que possível para um desempenho ideal da bateria.

### <span id="page-35-0"></span>**Transmi6r e fazer o download**

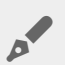

**Importante:** Você não pode ter o seu dispositivo de armazenamento conectado à Internet transmitir e fazer o download.

Você pode transmitir e fazer o download de um filme para estender a vida útil da bateria do seu dispositivo de armazenamento. Quando essa configuração estiver habilitada, quando você transmitir um filme, o aplicativo Seagate Media fará automaticamente o download do filme para o seu dispositivo móvel. Após o filme ter sido baixado, o dispositivo de armazenamento hibernará. Você pode continuar a assistir o filme enquanto ele é baixado.

- 1. Toque no ícone **Mais** ( ) na parte superior direita e depois toque em **Configurações**.
- 2. Toque em **Configurações do aplicativo** e confirme que **Transmitir e fazer o download** está habilitado.

#### Voltar ao início

### <span id="page-35-1"></span>**Desempenho da bateria**

Para obter a melhor economia de energia:

- Ative o modo ECO.
- Desative DLNA e SAMBA.
- Não conecte o dispositivo de armazenamento à Internet enquanto ele estiver conectado ao seu dispositivo móvel.
- Confirme se a opção **Stream e download** está ativada em **Configurações > Configurações do aplicativo**.

# <span id="page-36-0"></span>Atualizando o aplicativo Seagate Media e o dispositivo de armazenamento

## <span id="page-36-1"></span>**Atualize o aplicativo Media**

Atualizações para o aplicativo são gerenciadas pelo sistema operacional. Para verificar manualmente atualizações para o aplicativo de mídia, certifique-se de que o dispositivo móvel está conectado à Internet.

#### Voltar ao início

### <span id="page-36-2"></span>**Revise a versão atual do aplica6vo de mídia**

- 1. Toque no ícone **Mais** ( ) no canto superior direito da tela do aplicativo.
- 2. Toque em **Configurações**.
- 3. Toque em **Sobre** e verifique a **Versão do aplicativo**.
- 4. Acesse a Google Play Store para ver se uma versão mais recente do aplicativo de mídia está disponível.

#### Voltar ao início

## <span id="page-36-3"></span>**Atualize o dispositivo de armazenamento**

O aplicativo de mídia verifica automaticamente se há novos firmwares e atualiza seu dispositivo de armazenamento em segundo plano.

### <span id="page-36-4"></span>**Revise a versão atual do firmware do dispositivo de armazenamento**

- 1. Toque no ícone **Mais** ( ) no canto superior direito da tela do aplicativo.
- 2. Toque em **Configurações**.
- 3. Toque em **Sobre** e verifique a **Versão do firmware**.
- 4. Para obter informações sobre atualizações do firmware, acesse [Suporte](http://www.seagate.com/support/) da Seagate e escolha seu dispositivo de armazenamento.

# <span id="page-38-0"></span>Acessando múltiplos dispositivos de armazenamento na mesma rede

O aplicativo de mídia pode detectar mais de um dispositivo de armazenamento compatível em uma rede. Por exemplo, você conecta um dispositivo de armazenamento sem fio e um dispositivo de armazenamento conectado por rede (NAS) à sua rede doméstica. Considerando que ambos sejam compatíveis com o aplicativo de mídia, é possível alternar entre os dois dispositivos de armazenamento ao conectar seu dispositivo móvel à mesma rede.

## <span id="page-38-1"></span>**Adicione seus dispositivos à rede**

Todos os dispositivos, inclusive o dispositivo móvel, devem ser conectados a uma única rede.

- 1. Use o aplicativo de mídia para conectar o dispositivo de armazenamento sem fio à sua rede Wi-Fi doméstica.
- 2. Use as configurações Wi-Fi do dispositivo móvel para conectá-lo à sua rede Wi-Fi doméstica.

**Dica:** Para ter acesso a diversos discos em uma rede, certifique-se de que seu dispositivo móvel altere sua conexão Wi-Fi do dispositivo de armazenamento sem fio para sua rede Wi-Fi doméstica.  $\mathbf{a}^{\prime}$ 

3. Conecte seu NAS à sua rede doméstica via Ethernet. Consulte o manual do usuário do NAS para obter instruções.

#### Voltar ao início

### <span id="page-38-2"></span>**Escolha o** dispositivo de armazenamento:

Acesse a página inicial e toque no dispositivo para selecioná-lo.

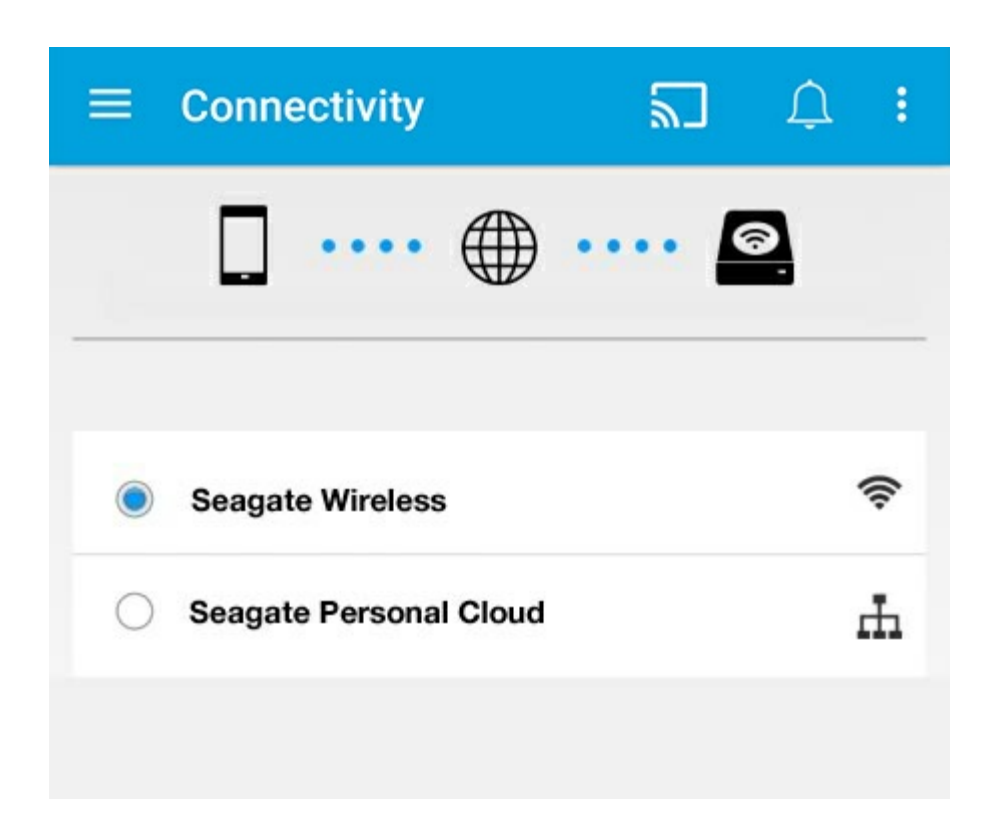

#### **Solução de problemas:**

Para obter instruções sobre como conectar um dispositivo de armazenamento sem fio compatível à sua rede, consulte a seção de Ajuda Conectando dispositivos móveis e de [armazenamento](connecting_mobile_and_storage_devices_to_wifi_networks.html) a redes Wi-Fi. Consulte o guia do usuário do NAS para obter instruções sobre como conectá-lo à rede.

# <span id="page-40-0"></span>Acesso remoto a sua mídia

Você pode usar o aplicativo de mídia para acessar remotamente o conteúdo de armazenamento anexado à rede (NAS).

**Nota:** O serviço Tappin será encerrado no dia 8 de abril de 2018. Infelizmente, os usuários do Central perderão o acesso remoto às mídias. Pedimos desculpas pelo inconveniente.

Antes de seguir as instruções abaixo, você deve criar uma conta de acesso remoto em seu dispositivo NAS compatível. Consulte o manual do usuário do seu dispositivo NAS para obter mais detalhes.

- 1. Toque no ícone **Mais** ( ) na parte superior direita e toque em **Configurações**.
- 2. Toque em **Acesso remoto**.
- 3. Digite seu endereço de e-mail e senha de acesso remoto. Toque em **Conectar**.
- 4. Na lista de dispositivos de armazenamento, selecione seu NAS. É possível acessar os arquivos na pasta do NAS.

Para solucionar problemas de acesso remoto:

- Verifique se o Acesso remoto está ativado no NAS.
- Verifique se o NAS tem acesso à Internet.

#### Visite o [Suporte](http://www.seagate.com/support/) da Seagate

# <span id="page-41-0"></span>Acesso ao armazenamento em nuvem

**Observação:** Seu dispositivo de armazenamento pode não suportar <sup>o</sup> armazenamento em nuvem e nem todos os dispositivos de armazenamento oferecem suporte ao Google Drive.

Você pode sincronizar arquivos no seu dispositivo de armazenamento com suas contas do Dropbox ou do Google Drive. Para acessar essa opção, seu dispositivo móvel deve estar conectado a um dispositivo de armazenamento sem fio, e seu dispositivo de armazenamento deve estar conectado à Internet. Saiba [como.](connecting_mobile_and_storage_devices_to_wifi_networks.html)

### <span id="page-41-1"></span>**Configure sua nuvem**

- 1. Toque no ícone **Mais** ( ) na parte superior direita e toque em **Configurações**.
- 2. Toque em **Armazenamento em nuvem**.
- 3. Selecione uma destas opções:
	- Criar uma conta da Dropbox ou do Google Drive
	- Entre em sua conta da Dropbox ou do Google Drive existente.

# <span id="page-42-3"></span><span id="page-42-0"></span>Solução de problemas

- Os arquivos [demoram](#page-42-3) a ser exibidos
- Não é possível se conectar a um dispositivo sem fio ou de [armazenamento](#page-42-3) conectado por rede
- A conexão com o [armazenamento](#page-42-3) sem fio é perdida quando o dispositivo móvel é ativado após um período de hibernação
- Vídeos, músicas ou arquivos não [reproduzem/abrem](#page-42-3)
- Disco rígido [reformatado](#page-42-3) para Mac
- [Notificação](#page-42-3) de Wi-Fi não segura
- Não é possível [conectar-se](#page-42-3) à Personal Cloud porque o SMS está desativado

### <span id="page-42-1"></span>**Arquivos demoram a aparecer no dispositivo de armazenamento**

O aplicativo de mídia realiza uma varredura única do conteúdo copiado para seus dispositivos de armazenamento sem fio e conectados por rede. A varredura pode demorar quando o dispositivo de armazenamento tem uma grande quantidade de arquivos.

Caso tenha copiado conteúdos recentemente ao dispositivo de armazenamento e não consiga ver os arquivos, toque no ícone Mais (  $\frac{1}{2}$  ) e em Atualizar.

#### voltar ao início

### <span id="page-42-2"></span>**Não** é possível se conectar a um dispositivo sem fio **ou de armazenamento conectado por rede**

- Uma carga de bateria fraca pode causar problemas com a conexão Wi-Fi. Se a conexão com o dispositivo sem fio estiver intermitente, verifique a carga da bateria tocando no ícone Mais (  $\uparrow$  ) e em Informações. O status da bateria é exibido.
- Confirme se o dispositivo de armazenamento está desconectado do computador e ligado. Certifique-se de que o LED do Wi-Fi mostra uma luz azul sólida. O Wi-Fi é desativado quando o dispositivo de armazenamento sem fio é conectado a um computador por USB ou outra conexão com fio.
- No dispositivo móvel, verifique se a rede sem fio do dispositivo de armazenamento está selecionada na lista de redes. Se você se deslocar para fora do alcance da rede sem fio do dispositivo de armazenamento, o dispositivo móvel desconectará do sinal Wi-Fi. O alcance máximo é de aproximadamente 145 pés/44 m. Além disso, obstruções como paredes e outras interferências podem afetar a força do sinal. Tente reconectar a rede Wi-Fi.
- Você pode ter excedido o número máximo de usuários. Para identificar quantos usuários estão

conectados, toque no ícone **Mais** ( ) e toque em **Configurações** e em **Sobre**. Revise o manual do usuário do seu dispositivo de armazenamento para o número de usuários suportados por seu dispositivo.

- **•** Toque no ícone Mais ( ) e em Atualizar.
- Desligue o dispositivo de armazenamento, espere 10 segundos e ligue-o novamente. Reinicie o aplicativo de mídia.

#### voltar ao início

### <span id="page-43-0"></span>**A conexão com o armazenamento sem fio é perdida guando** o dispositivo móvel é ativado após um **período de hibernação**

A conexão com a rede Wi-Fi do seu dispositivo sem fio pode ser perdida quando um dispositivo móvel entra no modo de hibernação ou de economia da bateria. Para recuperar a conexão, acesse as configurações Wi-Fi do dispositivo móvel e escolha o nome de seu dispositivo de armazenamento.

## <span id="page-43-1"></span>**Vídeos, músicas ou arquivos não reproduzem/abrem**

Você pode copiar qualquer arquivo para o dispositivo de armazenamento. No entanto, o dispositivo para o qual você transmite os arquivos de mídia pode reproduzir ou exibir somente os formatos suportados. O aplicativo de mídia não converte arquivos para outros formatos. Consulte as especificações do dispositivo móvel para obter uma lista dos tipos de arquivos suportados.

#### voltar ao início

### <span id="page-43-2"></span>**Disco rígido reformatado para Mac**

Não permita que o Time Machine® use o seu dispositivo de armazenamento sem fio para backups. Fazer isso irá reformatar o disco rígido do dispositivo de armazenamento.

Caso tenha reformatado o dispositivo de armazenamento por engano, você poderá retorná-lo à sua formatação original. Visite o website de suporte para o seu dispositivo para obter detalhes adicionais[:produtos](http://www.seagate.com/support/) sem fio Seagate ou [produtos](http://www.lacie.com/support/) sem fio LaCie.

#### voltar ao início

# <span id="page-43-3"></span>**No6ficação de Wi-Fi não segura**

Caso não tenha criado uma senha para a Wi-Fi do seu dispositivo de armazenamento, uma notificação do

aplicativo de mídia alertará você para proteger seu dispositivo.

- 1. Clique no ícone Notificação na parte superior direita e toque em **Segurança**.
- 2. Toque em **Definir senha**.
- 3. Toque em **Configurações do servidor** e depois em **Permitir senha**.
- 4. Insira sua senha e confirme-a. Toque em **OK**. Você está desconectado do seu dispositivo de armazenamento.
- 5. Vá até as configurações Wi-Fi do seu dispositivo móvel para escolher a Wi-Fi do dispositivo de armazenamento e insira a nova senha.

#### voltar ao início

### <span id="page-44-0"></span>**Não é possível conectar-se à Personal Cloud porque o SMS** está desativado

Ao tentar conectar-se à sua Personal Cloud, o Seagate Media descobriu que o Seagate Media Service (SMS) estava desativado. O SMS é um serviço na sua Personal Cloud que cataloga mídia para reprodução no Seagate Media. Há muitos motivos pelos quais o SMS pode ter sido desativado. Para corrigir o problema, siga as etapas abaixo:

- 1. Verifique se a sua Personal Cloud está executando a versão mais recente do firmware.
- 2. Redefina a sua Personal Cloud.

Para instruções sobre como executar as etapas, consulte o manual do usuário aplicável.

- Personal Cloud
- Personal Cloud 2-bay